## 背景画のあるチラシ作成

H29.3.5 IT ふたば会-水島講座

重点操作

<事前に準備する事項> 背景に使用する画像;[mizutamamoyou.jpg] チラシに使用する画像、テキストボックス:素材1、 素材2、素材3、 素材4、素材5、・・・何れもチラシ 素材です。[chirasisozai.docx] (以降、【チラシ素材集】と呼ぶ事にします) 上記【画像】と【チラシ素材集】をデスクトップ[水島]フォルダー→[170305]に置きます。 【背景画の挿入】 【ワードアートの編集】 【図、画像のスタイル編集】

≪このチラシはパソコン2010にて作成しています≫

1.ページレイアウトの設定

背景画像をページ一杯に挿入する為のレイアウト設定を行います。

- (1)ワードを開いて、[ページレイアウト](Word2016 は[レイアウト])①タブ→[ページ設定]グル 一プにある 2 本クリックします。
- (2)[ページ設定]ダイアログボックス③の[用紙]タブ④をクリック→用紙サイズ項目の[A4]⑤ を選択します。

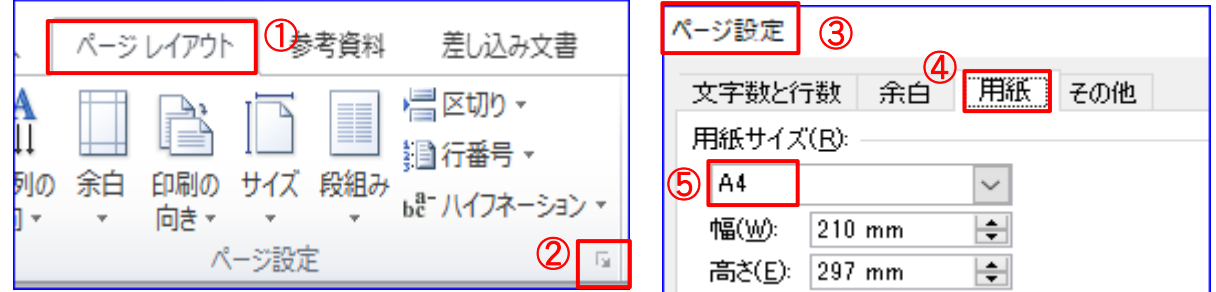

- (3)[余白]①タブ→余白項目の[上下左右:0]②に設定して印刷の向きを縦③を選択し[OK]を クリックします。
- (4)下記のメッセージが表示されたら、[無視]④を選択、クリックします。

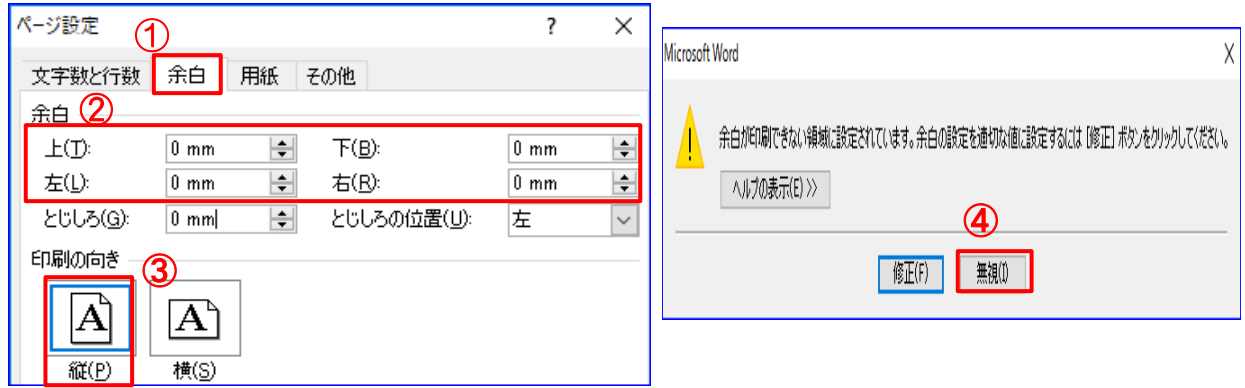

- (5)ページ先頭行から下まで Enter キーを押して段落記号を入れます。次に出てくる、画像、ワ ードアート、テキストボックスを挿入する時に位置が固定されて非常に配置し易くなるためで す。
- 2.ページレイアウトを設定した文書を下記要領で保存します。
	- (1)[ファイル]①タブをクリック→[名前を付けて保存]②保存場所は[デスクトップ]③→ファイル 名を[パソコン講座チラシ]④と入力します→ファイルの種類は[Word文書]<mark>⑤</mark>を選択→[保存] ⑥をクリックします。

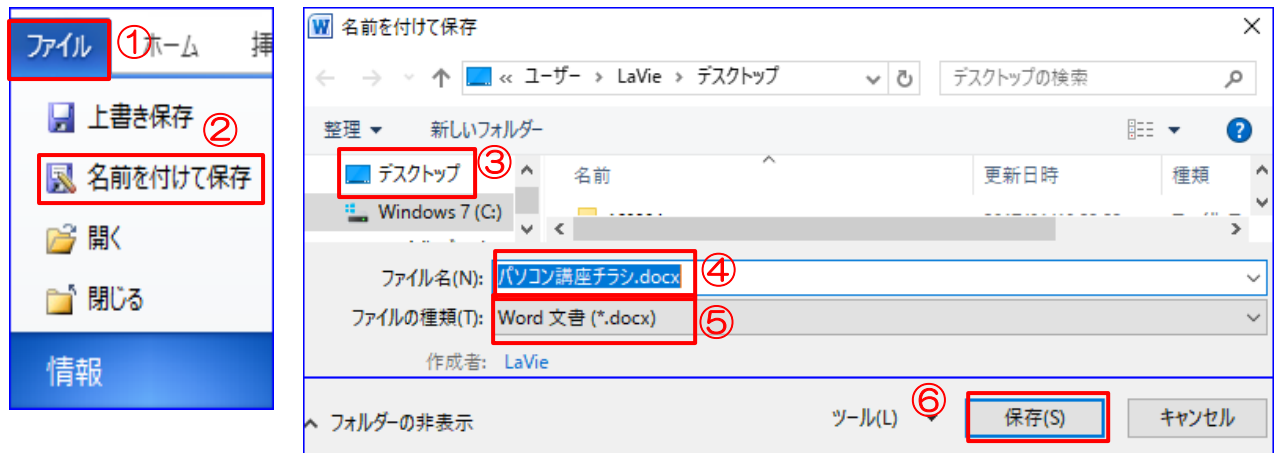

- 3.背景画像の挿入
	- (1)[ページレイアウト]タブ①(Word2013、2016 は[デザイン])→[ページの背景]②グループの [ページの色]▼3→[塗りつぶし効果]4をクリックします。
	- (2)[塗りつぶし効果] 画面の[図]⑤タブ→[図の選択]⑥をクリックします。

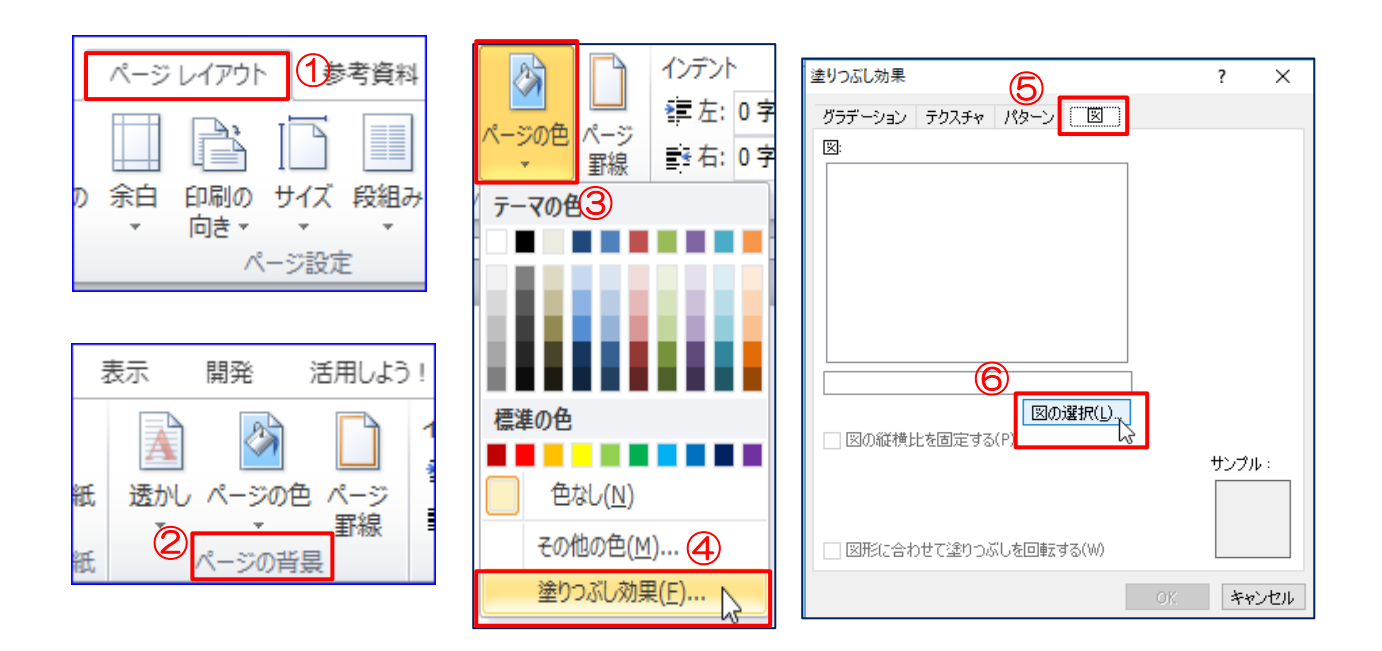

(Word2013、2016は[ネット未接続時]の状態では下図が表示されますので[オフライン作業]) を選択→[OK]します。

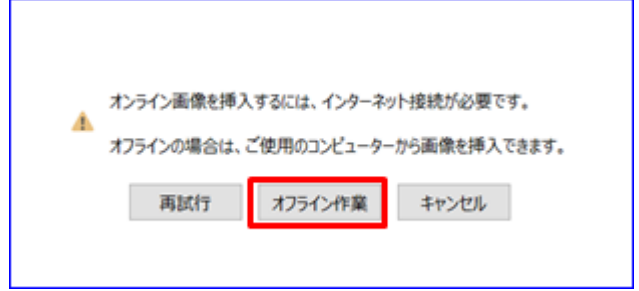

(3)[デスクトップ]に置いてある[mizutamamoyou jpg]⑦を選択→[挿入]⑧をクリック→[OK]⑨ をクリックします。

注:水玉模様がくり返し挿入され背景は水玉模様で埋まります

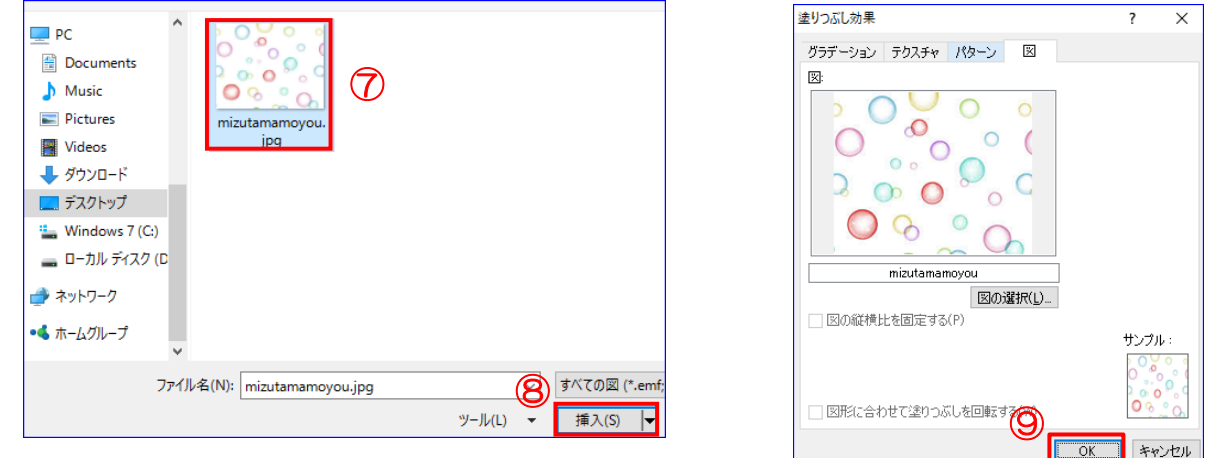

- 4.チラシ素材集の中にある 「素材 1」 をコピー&貼り付けしてタイトルを配置します。
	- (1)[デスクトップ水島フォルダー]に置いてある[chirasisozai.docx]を開いて、その中の 「素 材1」 を次の要領で選択し配置します。
		- i. 文字の上で (何れの文字の上でも可) でクリックします。すると点線の枠線が表示され ますので、再度点線枠線上でクリックします。
		- ii. チラシ素材集の[ホーム]タブ→[コピー]①をクリックします。
		- iii. チラシ作成中の水玉模様背景画の上から3行目をポイントして[ホーム]タブ→[貼り付 け②をクリックします。

## ※素材集は続けて使いますので最小化しておきます。

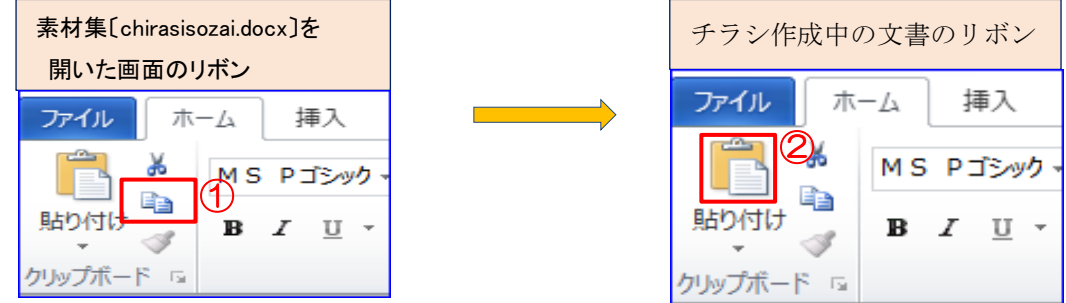

(2)タイトルを [左右中央] に配置します。

今貼り付けしたタイトルを選択して「描画ツール]の「書式]タブ(1)をクリックして「配置]グ ループの[配置]▼2をクリック→ [左右中央揃え]3をクリックします。

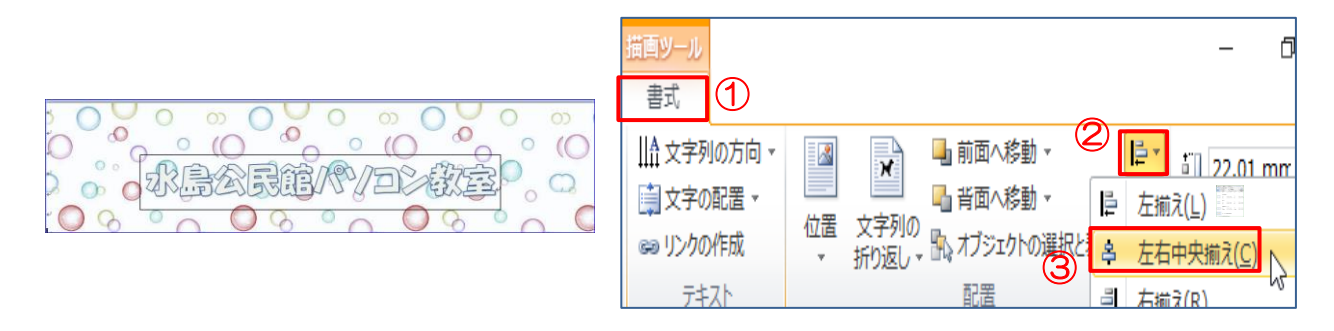

- 5. 「開催日時案内」のコピー&貼り付けをして配置します。
	- (1)最小化している[チラシ素材集]の中から「素材2」 の「開催日時案内」の枠線の上をクリック→チラシ 素材集の[ホーム]タブ→[コピー]をクリックします。

「タイトル」を配置した 2 行下をポイントして、チラシ 作成中の[ホーム]タブ→[貼り付け]をクリックし、 「開催日時案内」を貼り付けます。

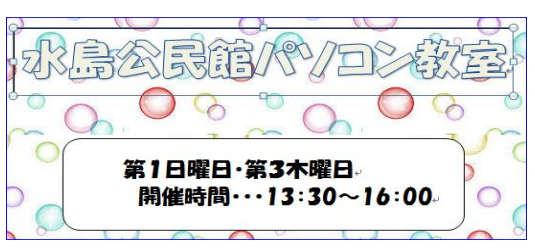

(2)「素材2」「開催日時」を上記 4.(2)の要領で[左右中央揃え]に配置します。

- 6.「実施項目」のコピー&貼り付けをして配置します。
- (1)最小化している[チラシ素材集]の中から「素材 3」 の「実施項目」をクリックして、チラシ素材の[ホー ム]タブ→[コピー]をクリックします。
- (2)チラシ作成中の文書「開催日時」の3行下をポイ ントして、[ホーム]タブ→[貼り付け]をクリックして 「実施項目」を貼り付けます。

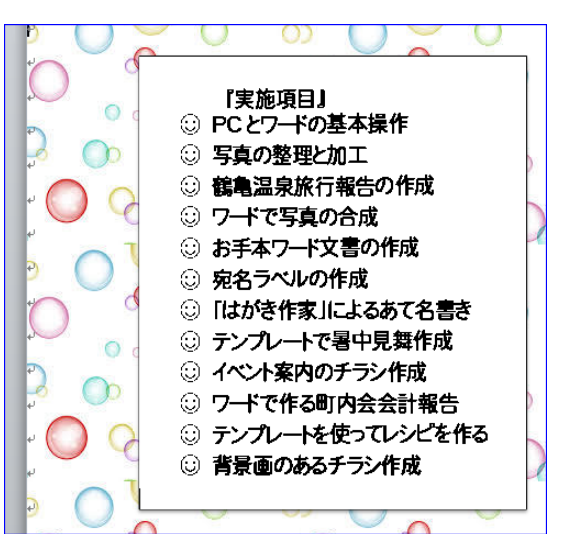

7.「パソコン教室 受講写真」のコピー&貼り付けをして配置します。

最小化している[チラシ素材集]の中から「素材 4」の「受 講写真」を「実施項目」の右隣辺りに[コピー]→[貼り付 け]します。

注:「実施項目」と「受講写真」はバランスを見て配置

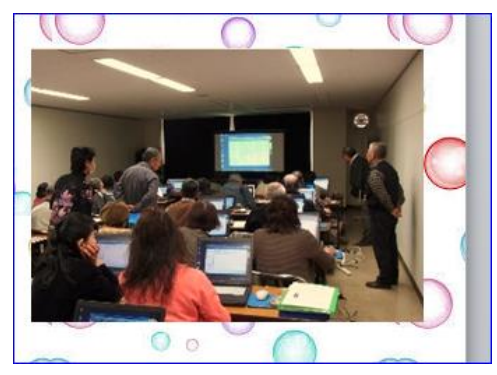

8.「つくし」のコピー&貼り付けをして配置します。

上記7.の要領で「素材 5」の「つくし」をチラシ作成中の文書「実施項目」の下あたりに[コピー] →[貼り付け]します。

- 9. 貼り付けした各素材の編集(見栄えがするように加工します)
	- (1)タイトルの編集

[文字の色]:黄色、[背景(図形の塗りつぶし)]:赤アクセント2、[枠線の色]:濃い青 にそれ ぞれ設定します。

- i. 「水島公民館パソコン教室」の枠線を選択 (枠線が実線になっていること)→[描画ツー ル]の[書式]タブ①をクリック→[ワードアートスタイル]グループの[文字の塗りつぶし]▼② →標準の色 [黄色]③を選択します。
- ii. [ 図形のスタイル]グループの[ 図形の塗りつぶし]▼4→テーマの色 [ 赤アクセント2] ⑤を選択します。(Word 2013、2016 は、[ オレンジアクセント2] を選択します)

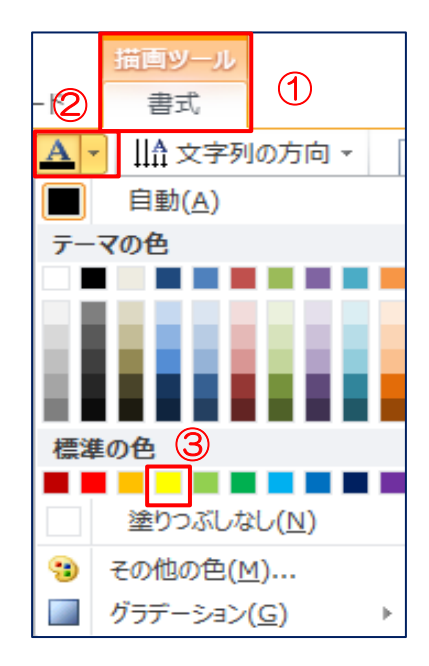

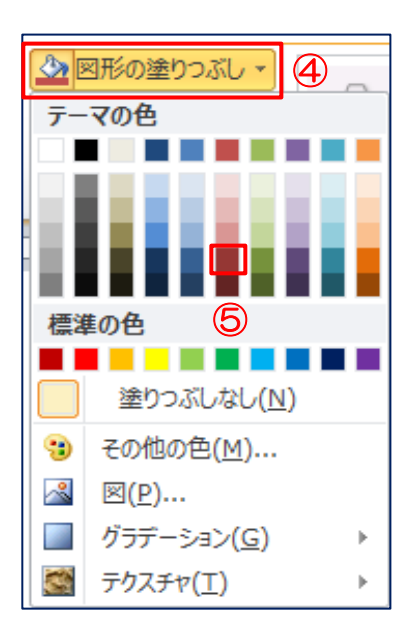

iii. [図形のスタイル]グループの[図形の枠線]▼①→標準の色 [濃い青]②に、枠線の[太 **さ]▶3→[3pt]4)を選択します。** 

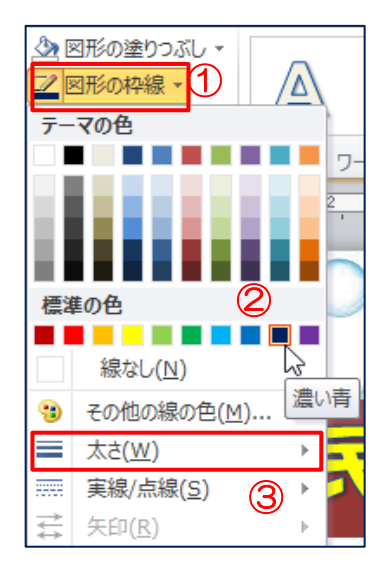

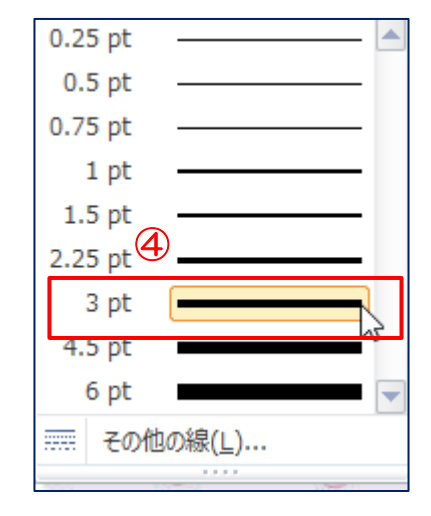

(2)「開催日時案内」の編集をします。

「開催日時案内」を選択→[描画ツール]の[書式]→[ 図形のスタイル]グループの[その他 ▼]①→[光沢アクア、アクセント5]②をクリックします。文字の色が[白]に変わり図形が立 体的になります。(Word2013、2016 は無いので好みの色を選択して下さい)

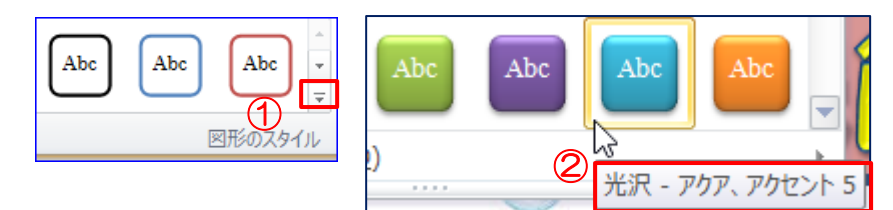

- (3)「実施項目」を編集します。
	- i. 「実施項目」を選択→[図ツール]の[書 式]→[図のスタイル]①グループの[そ の他]→[メタル フレーム]②をクリックし ます(Word2016 はメタルフレームが無 いので他のフレームに)金属枠の額に 入れた様な影のある図柄となります。

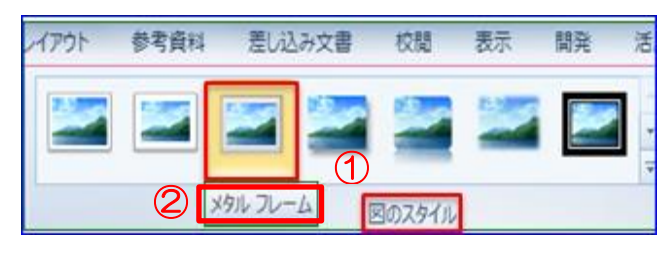

ii. 次に、[図ツール]の[書式]→[調整]グループの[色]▼①→[色の変更]②[色変更なし] ③を選択します。

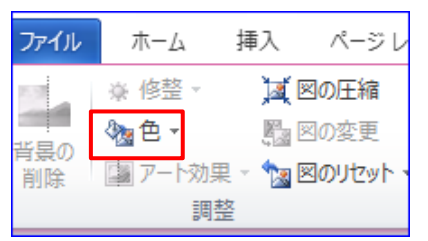

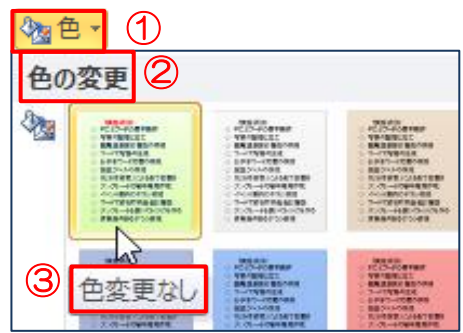

(4)「受講風景写真」の編集をします。

「受講風景写真」を選択→[ 図ツール]の[書式]→[ 図のスタイル]グループの[ 図の効 果]▼①→[光彩] ▶②→[光彩の種類]→[赤、11pt 光彩、アクセント2]③をクリックしま す。

(Word2013、2016 は[光彩の種類]→[オレンジ、11pt.光彩、アクセント2]をクリックしま す)

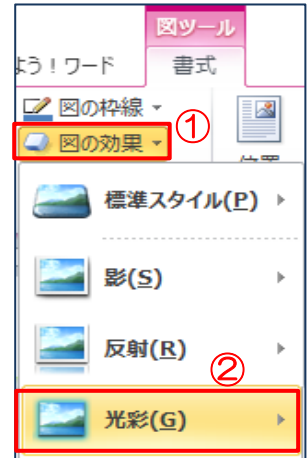

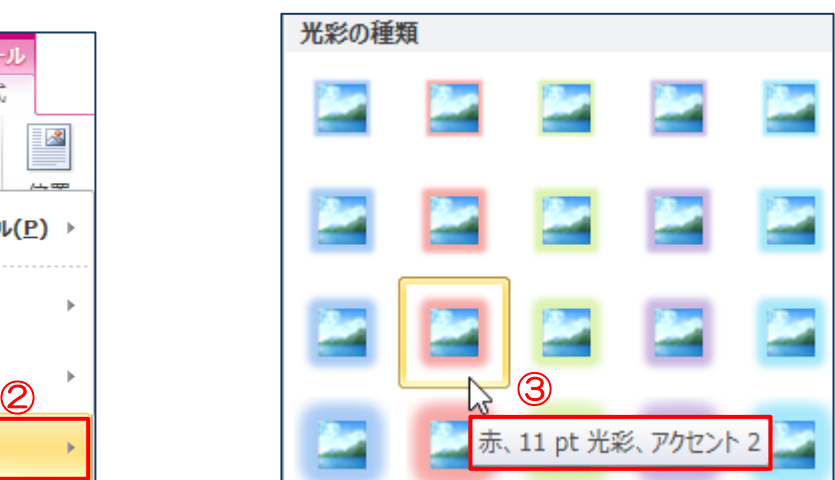

(5)「つくし」はバランスの良い位置に配置します。

10.チラシが完成したら上書き保存をクリックして、完了です。

## 【参考】[背景]を含む Word 文書を印刷する方法

Word 2016・Word 2013・Word 2010

[ファイル]→[オプション]→[表示]メニュー[印刷オプション]→[背景の色とイメージを印刷す る]にチェックを入れて[OK]をクリックします。

## Word 2007

[Microsoft Office]ボタンをクリック[Word のオプション]→[表示]→以下は2010と同じです。